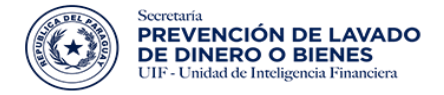

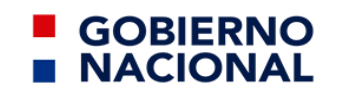

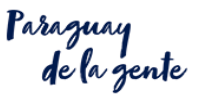

# Instructivo para Registro del Sujeto Obligado

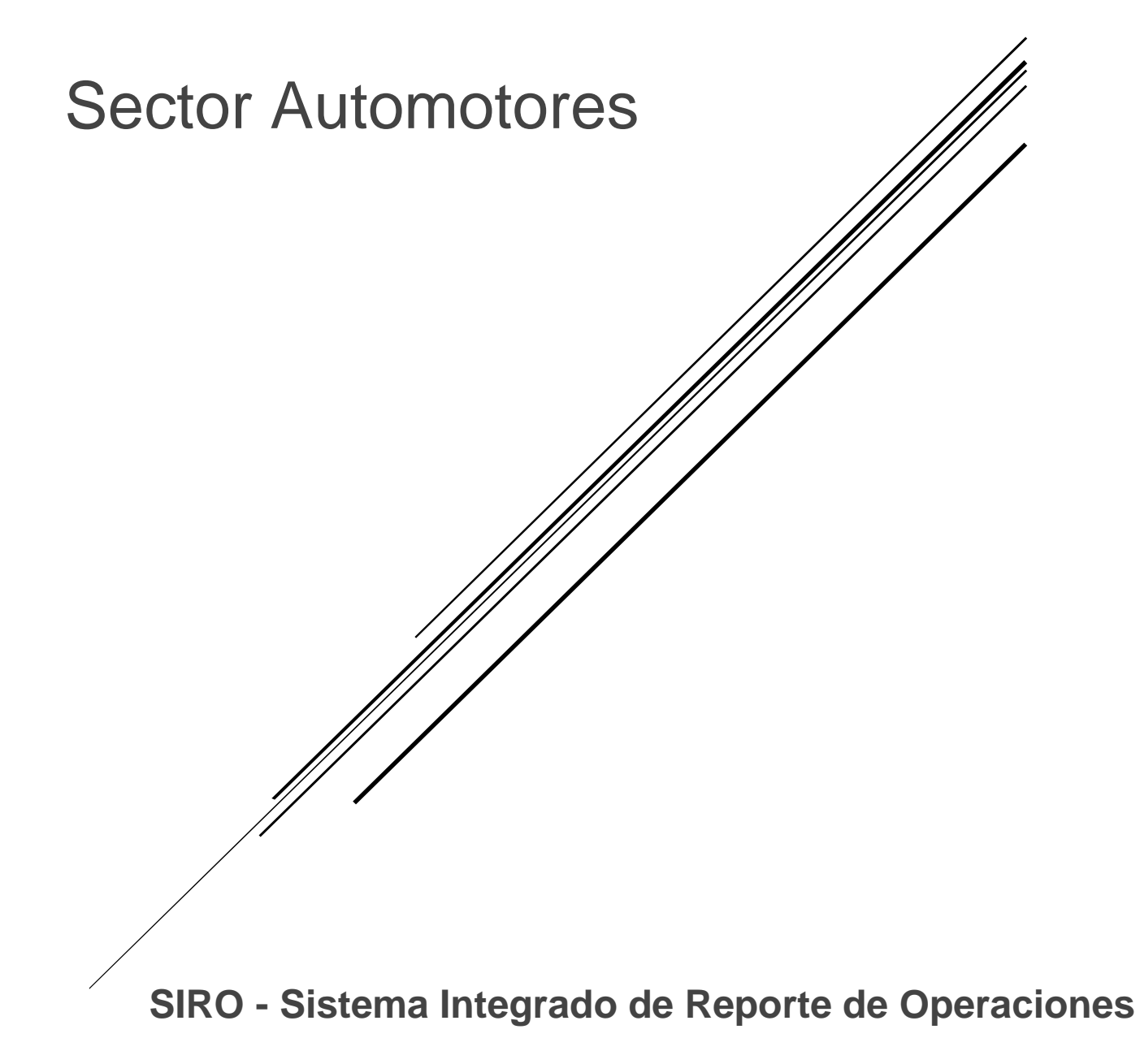

### Primeros Pasos

l. La URL de acceso es: <https://www.seprelad.gov.py/siro/>

II. Los sujetos obligados ya inscriptos actualmente deberán cargar su *Constancia de Inscripción a la SEPRELAD* en vez de su *Comprobante de Pago* en el paso 10 del circuito.

lll. Los sujetos obligados que ya cuentan con el usuario y contraseña para acceder al sistema SIRO, de igual manera deberán de actualizar la información requerida, con las documentaciones respaldatorias correspondiente, conforme se establece en la Resolución SEPRELAD N° 188/2022, ingresando en la opción **Regístrese**

IV. Las credenciales creadas para el Sujeto Obligado serán de acuerdo a los datos del Oficial de cumplimiento Titular, es decir, las colocadas en la sección OFICIAL DE CUMPLIMIENTO del formulario.

IV. El correo electrónico que se coloca en el formulario en la sección DATOS GENERALES es el del Oficial de cumplimiento Titular que se cargará en el formulario de inscripción en SIRO y se utilizará a lo largo del circuito de inscripción. Y debe ser equivalente al cargado en la sección de OFICIAL DE CUMPLIMIENTO del formulario.

V. Cualquier consulta o sugerencia favor remitir a [soportesiro@seprelad.gov.py.](mailto:soportesiro@seprelad.gov.py)

#### Pasos a seguir en el circuito

Completar el formulario de inscripción.

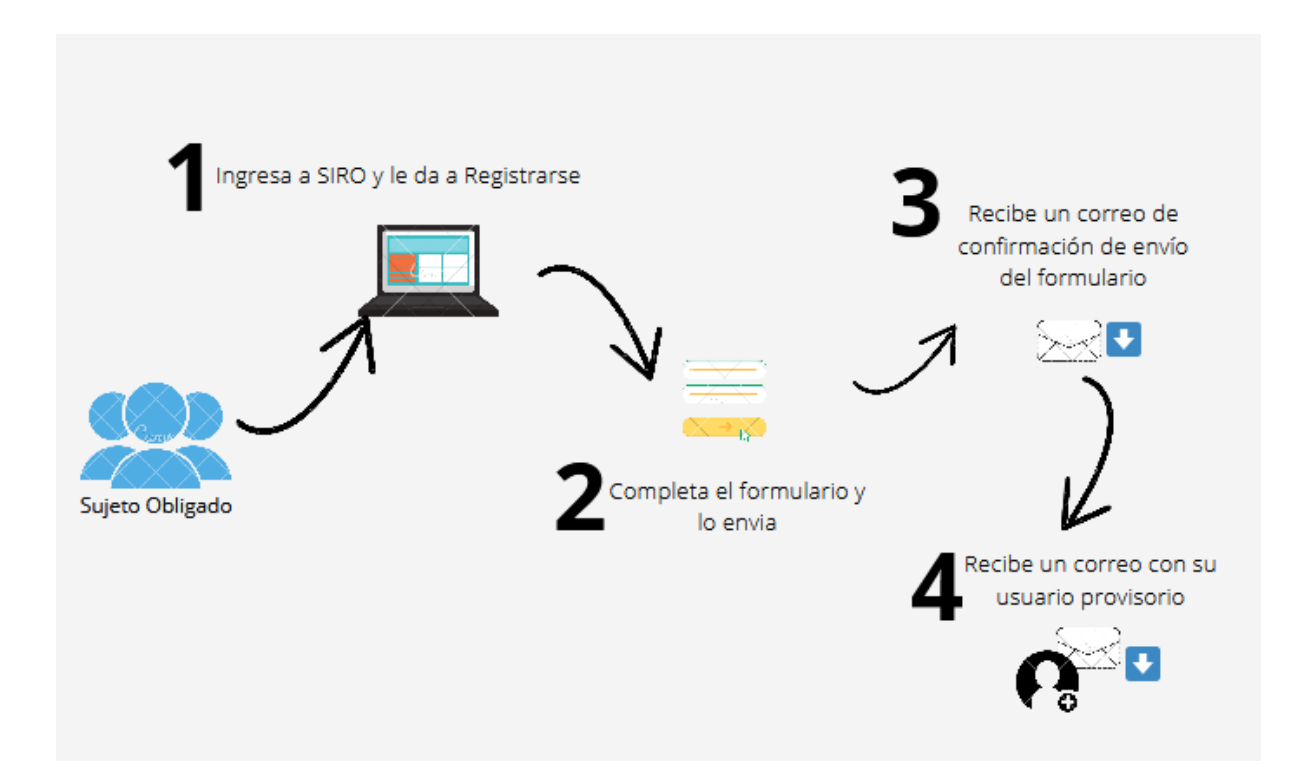

#### 1.Ingresa a SIRO y hace click en Registrarse

El usuario que desea registrarse ingresa a la opción seleccionada en la imagen para acceder al formulario.

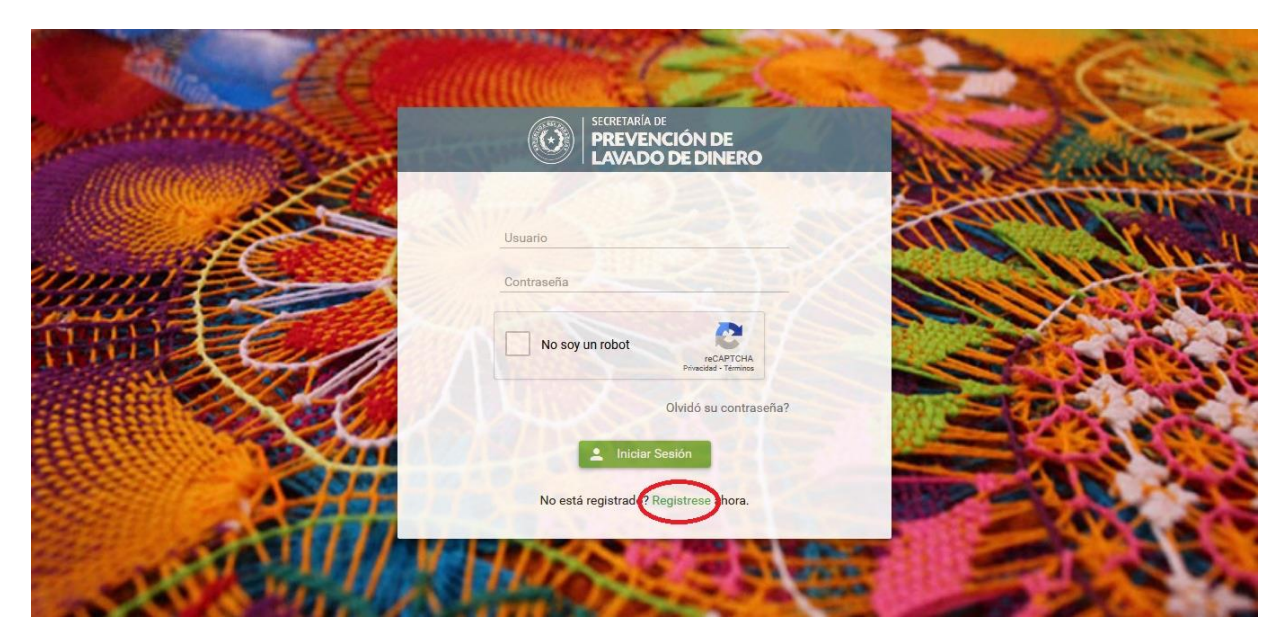

# 2. Completa el formulario y lo envía.

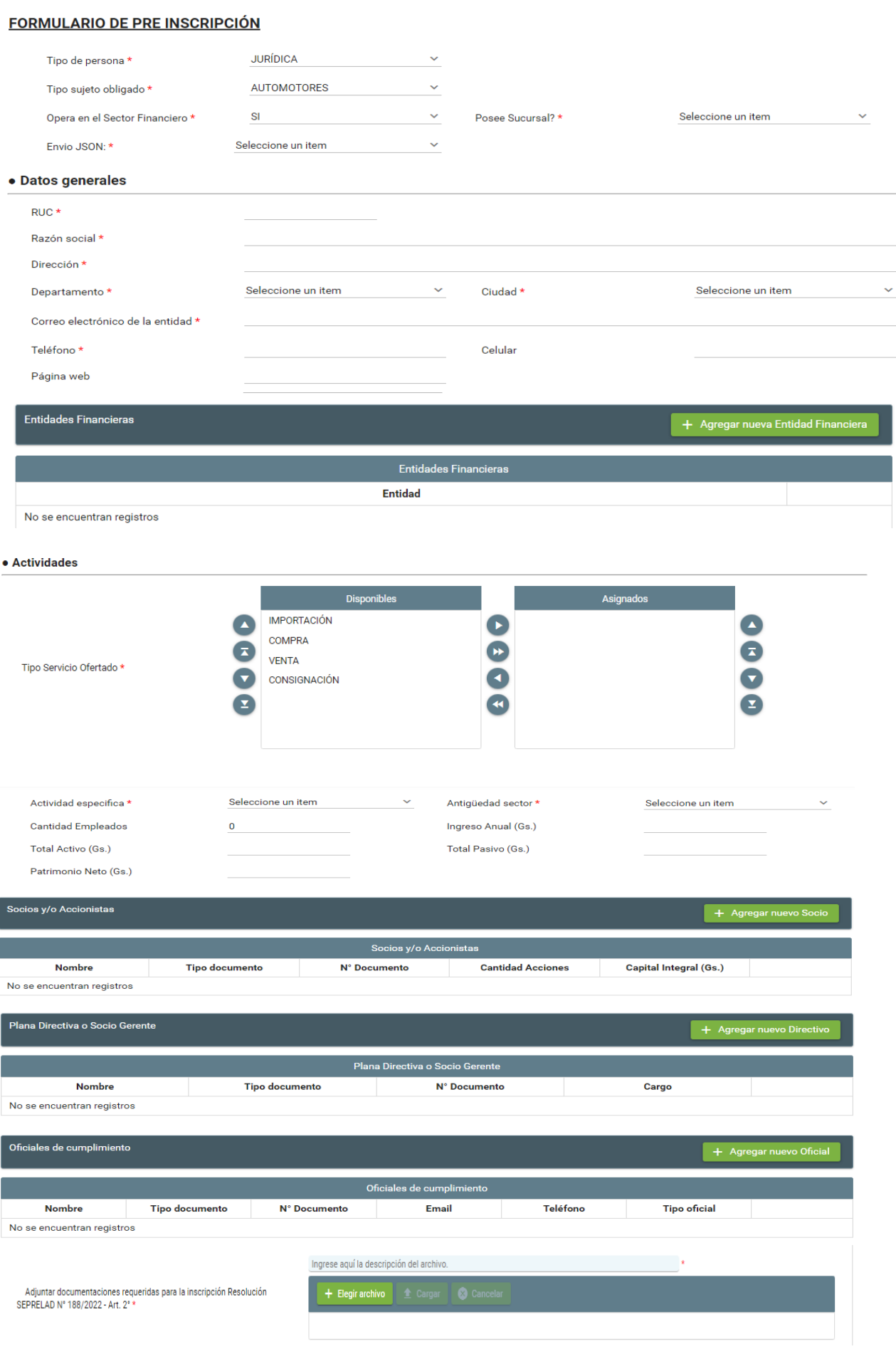

# Detalles de cada sección del formulario de Inscripción.

#### **FORMULARIO DE PRE INSCRIPCIÓN**

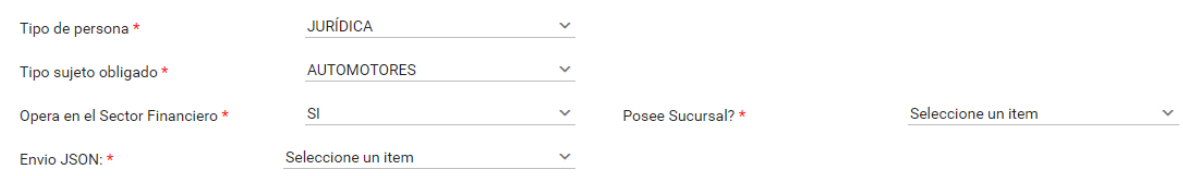

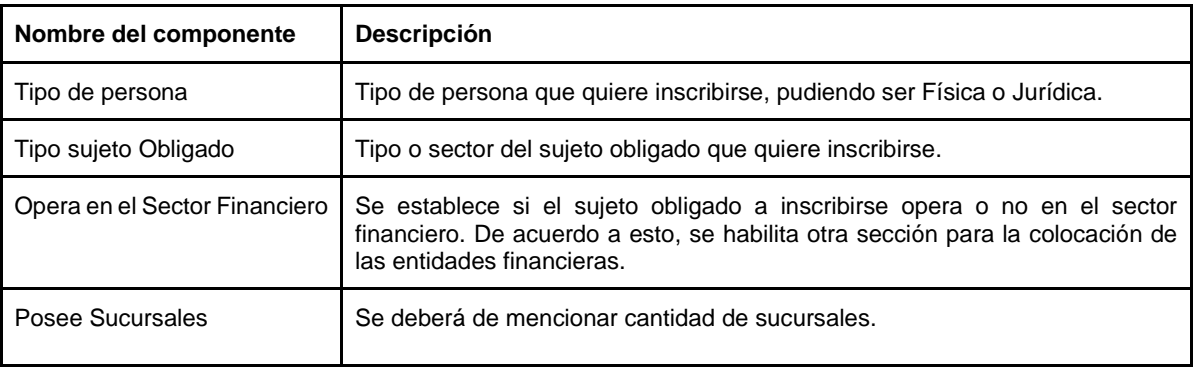

#### · Datos generales

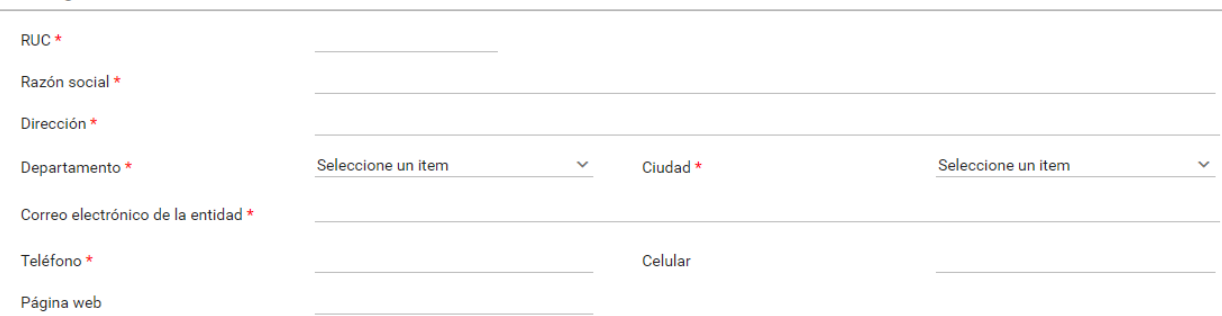

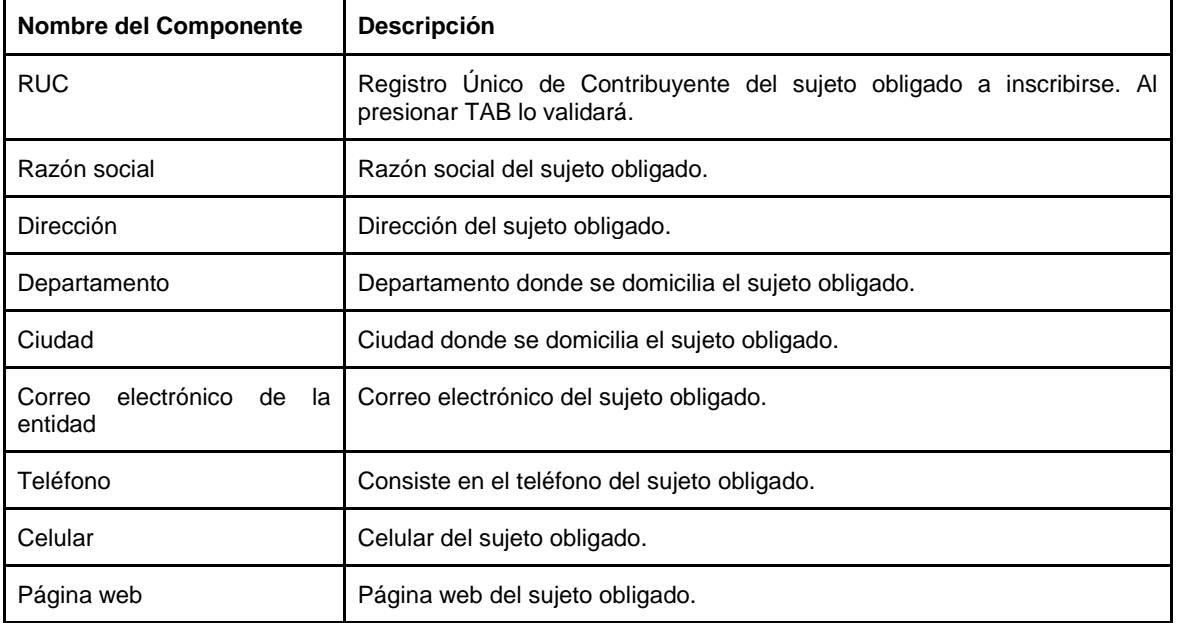

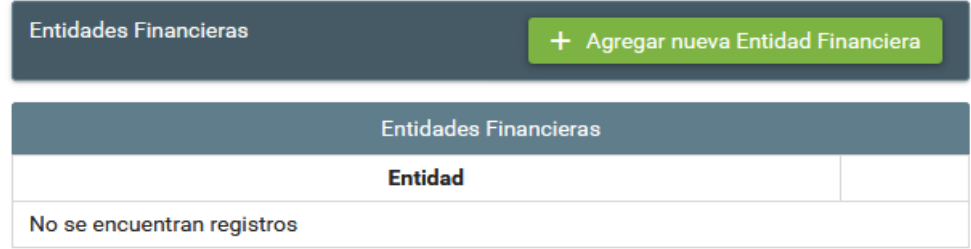

Obs: Esta opción aparece solo en caso de que se seleccione *Opera en el Sector Financiero:* **SI**

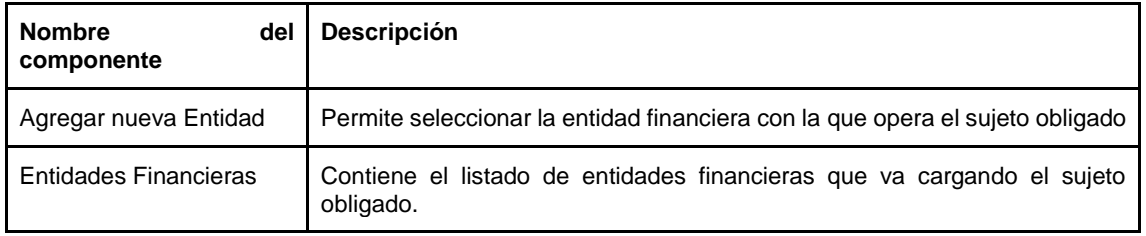

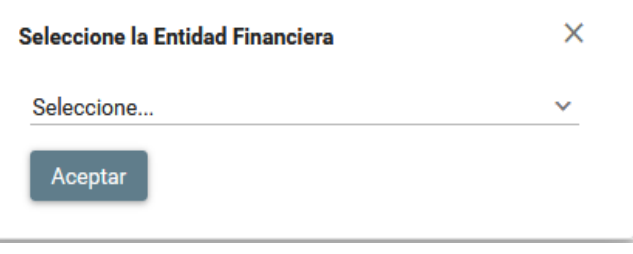

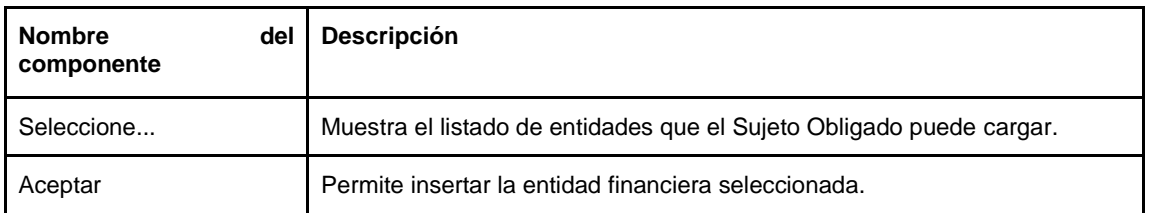

#### · Actividades

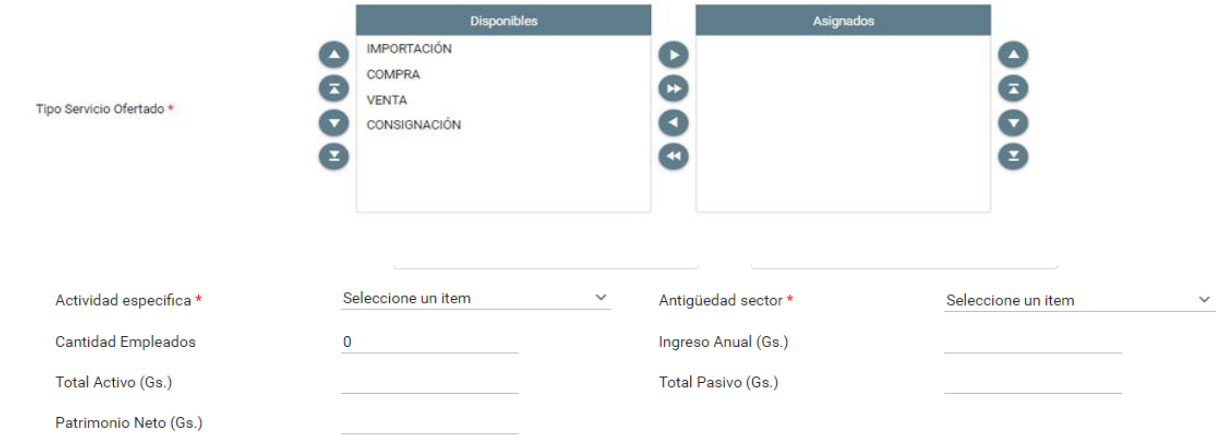

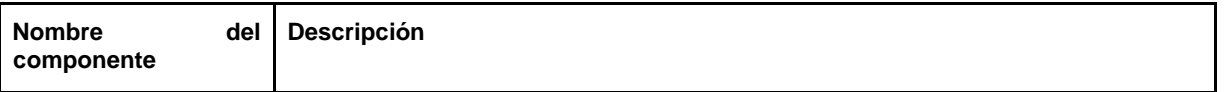

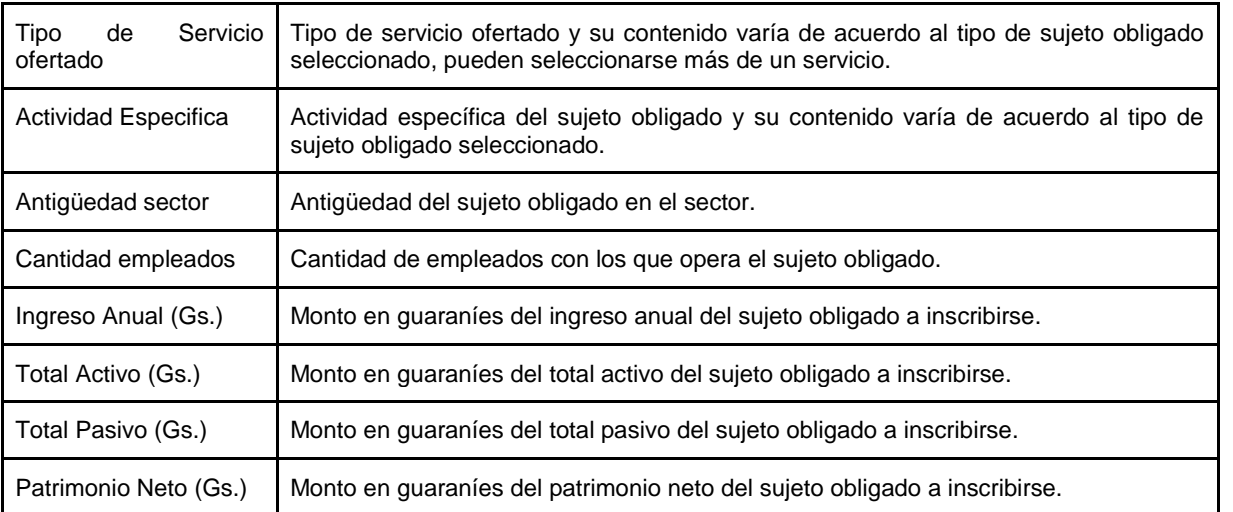

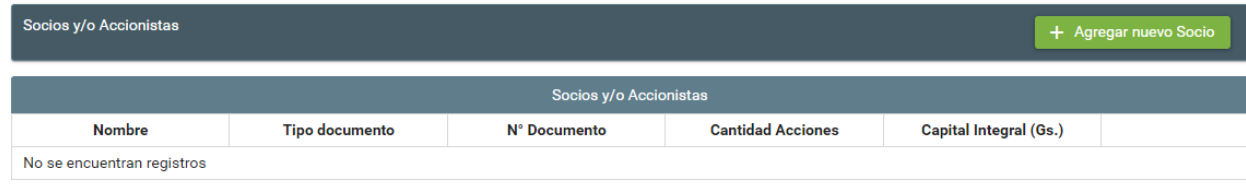

Obs: Esta sección aparece solo si se selecciona tipo de persona **JURÍDICA.**

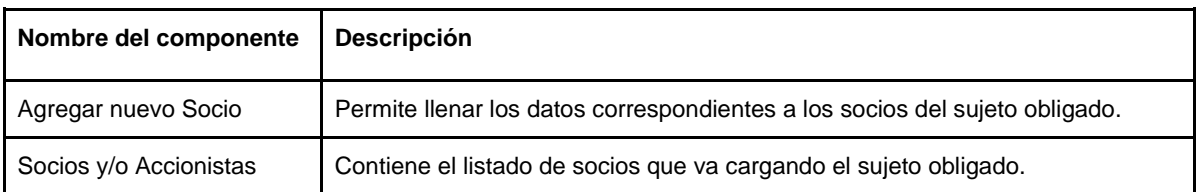

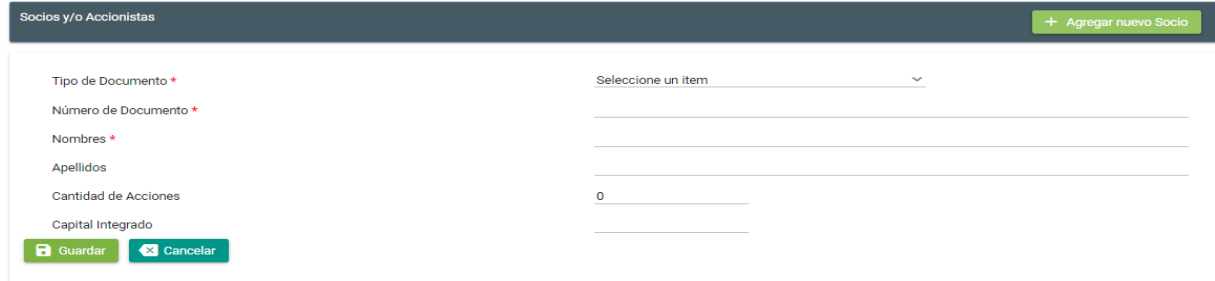

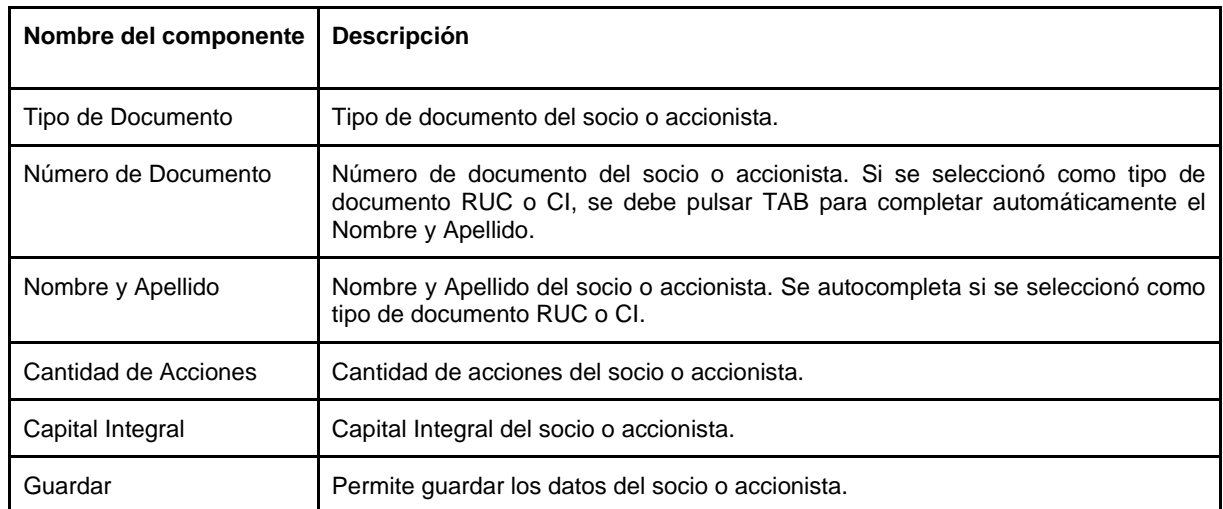

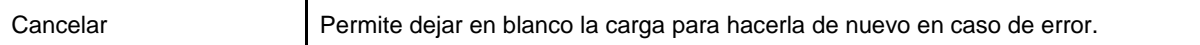

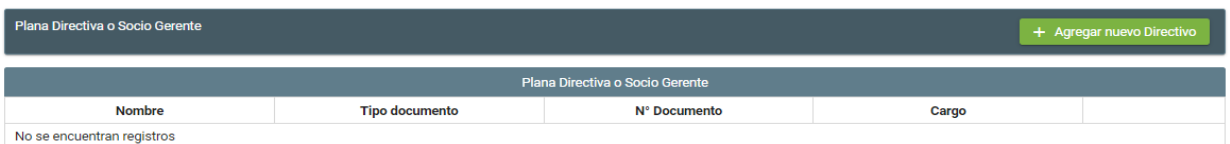

#### Obs: Esta sección aparece solo si se selecciona tipo de persona **JURÍDICA.**

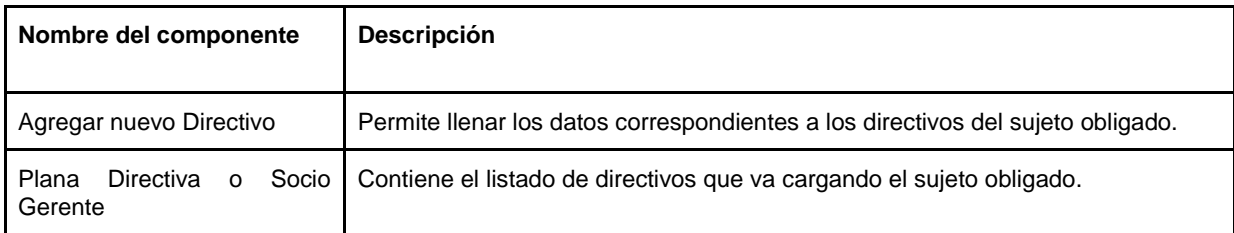

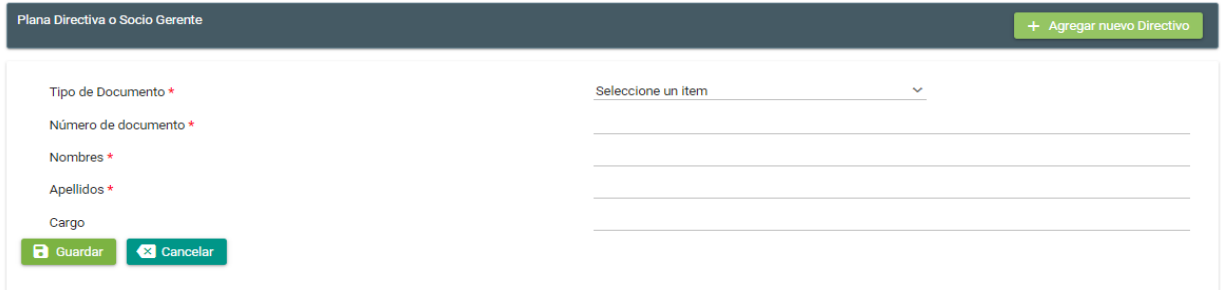

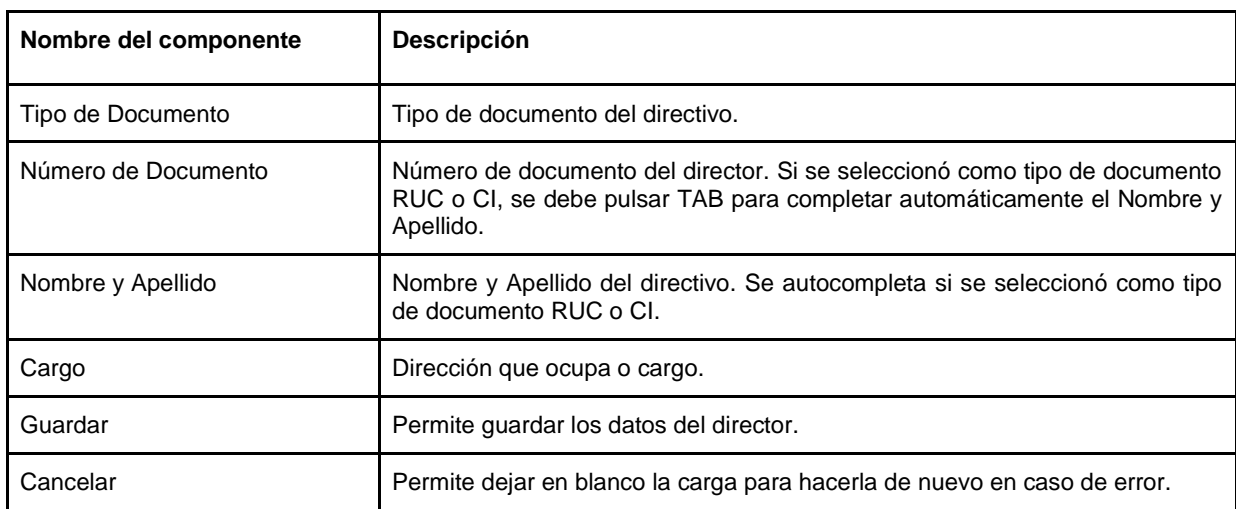

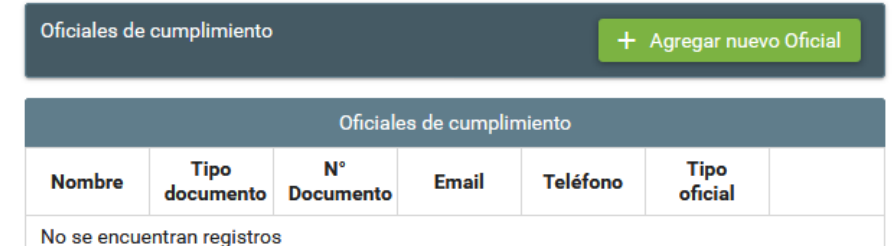

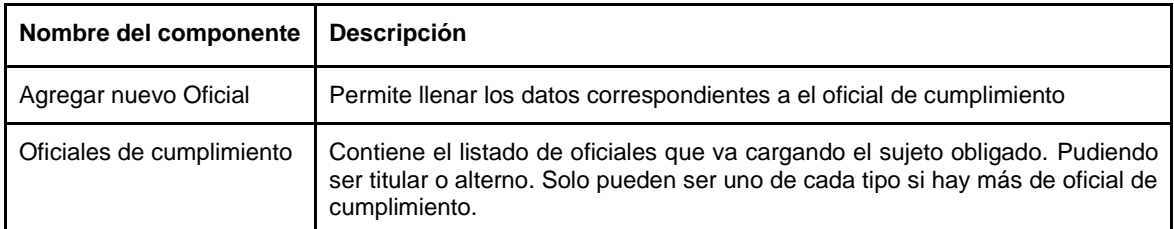

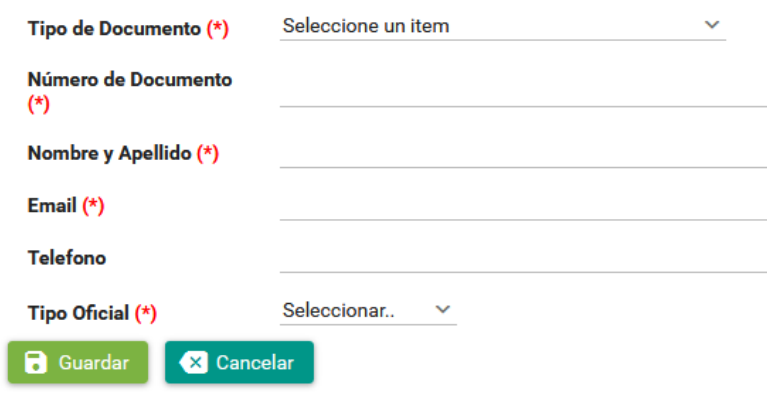

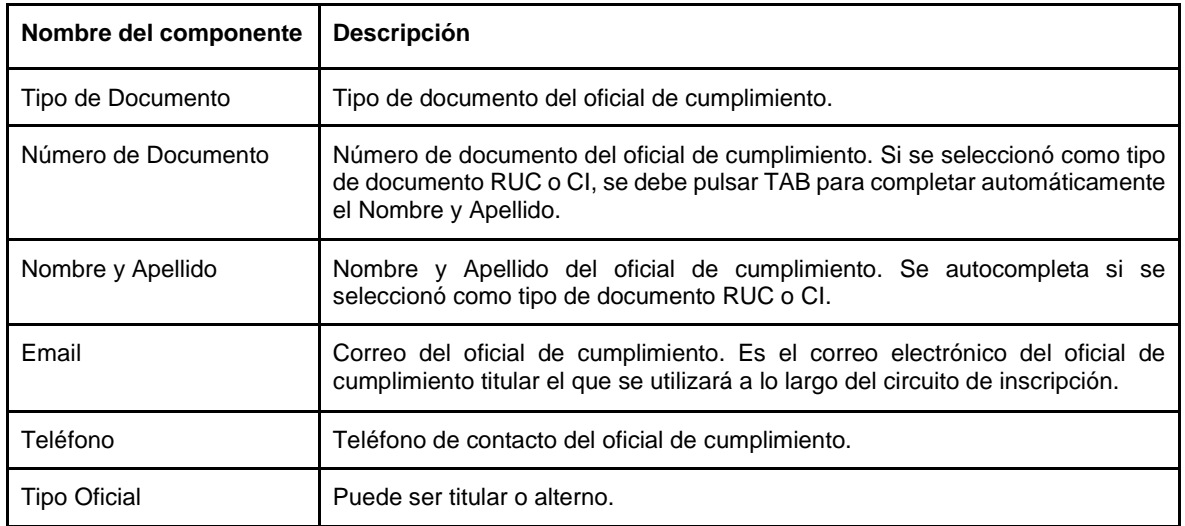

Ingrese aquí la descripción del archivo.

Adjuntar documentaciones requeridas para la inscripción Resolución SEPRELAD Nº 188/2022 - Art. 2° \*

+ Elegir archivo 1 1 C

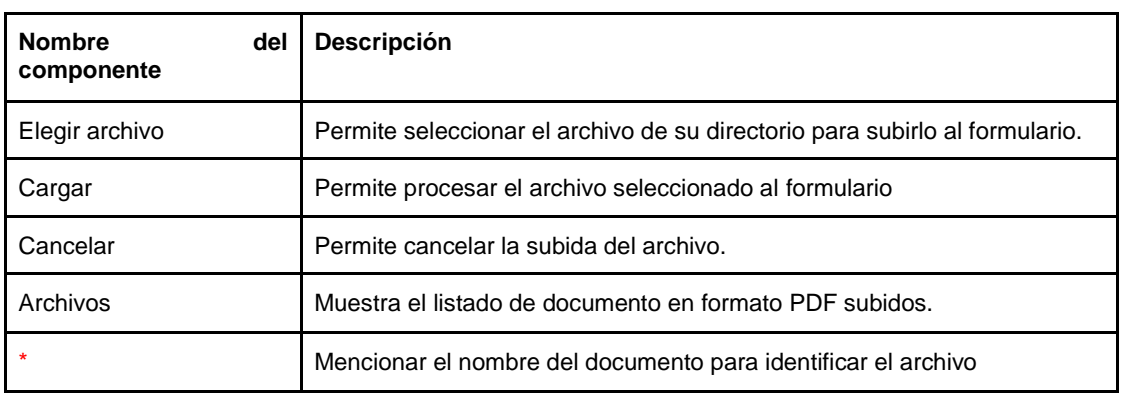

Al finalizar la cargar pulsamos el botón

## 3. Recibe correo de confirmación de envío del formulario.

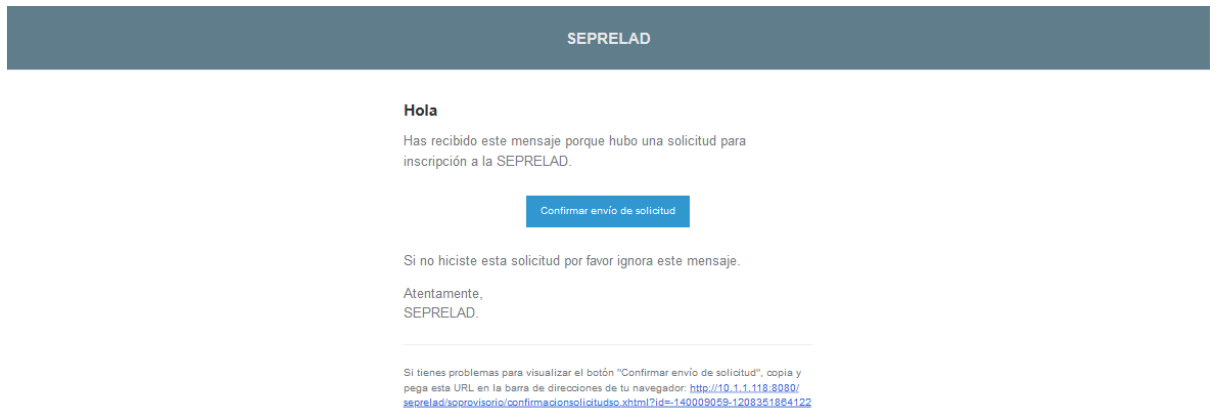

Debe pulsar el botón de **Confirmar envío de solicitud,** que le llevará a la siguiente pantalla en el navegador confirmando el envío.

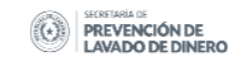

#### Confirmación realizada correctamente

Ir al Inicio

Obs: Si el enlace no lleva a la siguiente página o no funciona al pulsar el botón, copiar el link indicado recibido en el correo y abrirlo en otra pestaña o navegador.

#### Hola

Has recibido este mensaje porque hubo una solicitud para inscripción a la SEPRELAD.

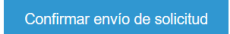

Si no hiciste esta solicitud por favor ignora este mensaje.

Atentamente, SEPRELAD.

Si tienes problemas para visualizar el botón "Confirmar envío de solicitud", copia y pega esta<br>URL en la barra de direcciones de tu navegador: http://10.1.1.118:8080/seprelad/soprovisorio/<br>confirmacionsolicitudso.xhtml?id=

#### 4. Recibe un correo con su usuario provisorio.

En dicho correo recibirá el usuario y contraseña de acceso al sistema SIRO, para continuar el circuito e interactuar con los funcionarios de registro y tesorería, conforme a los siguientes pasos:

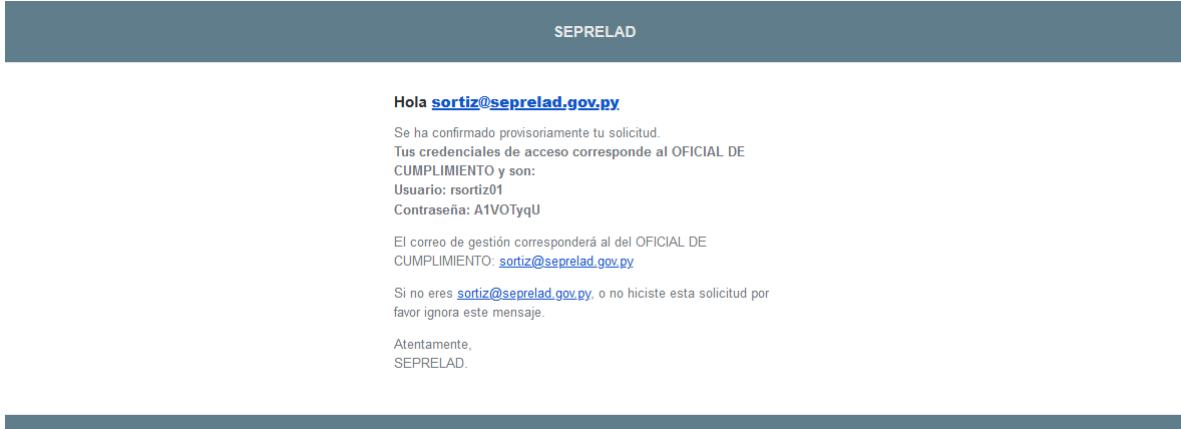

#### Interacción con el Usuario de registro.

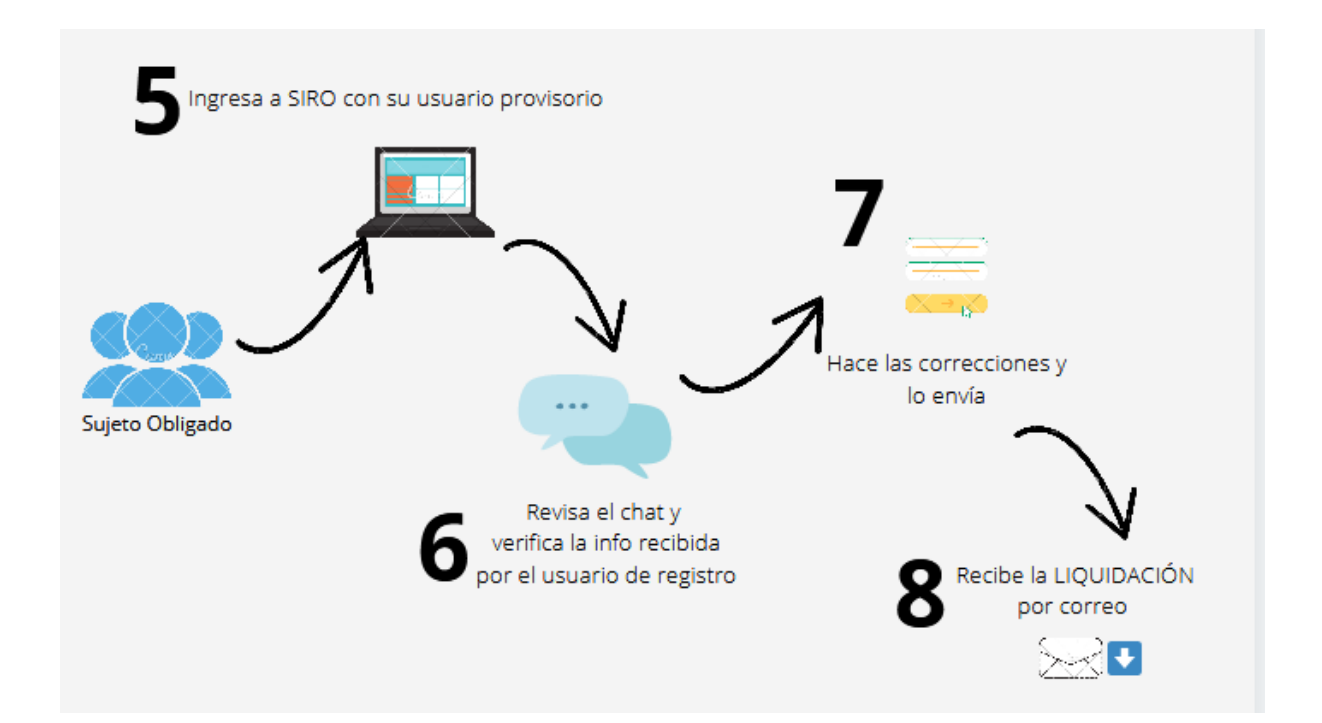

#### 5. Ingresa a SIRO con su usuario provisorio.

El sujeto obligado ingresa al sistema SIRO con los datos que recibió por correo

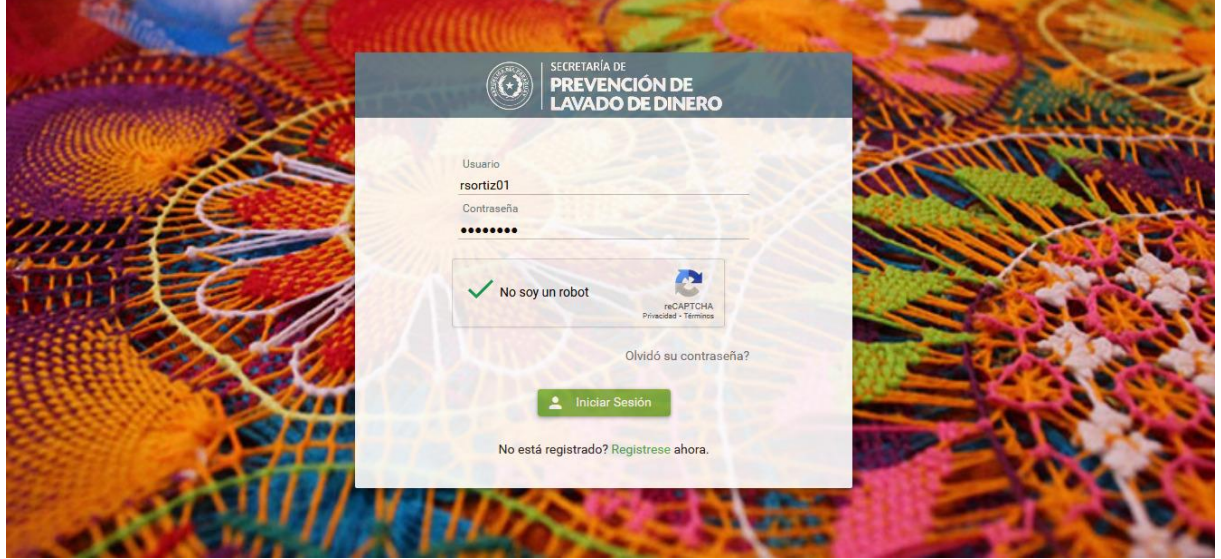

### 6. Revisa el chat y verifica la información recibida por el funcionario de registro.

Si existen inconvenientes con la documentación adjuntada. El funcionario de registro se comunicará con el sujeto obligado a través del chat del sistema SIRO.

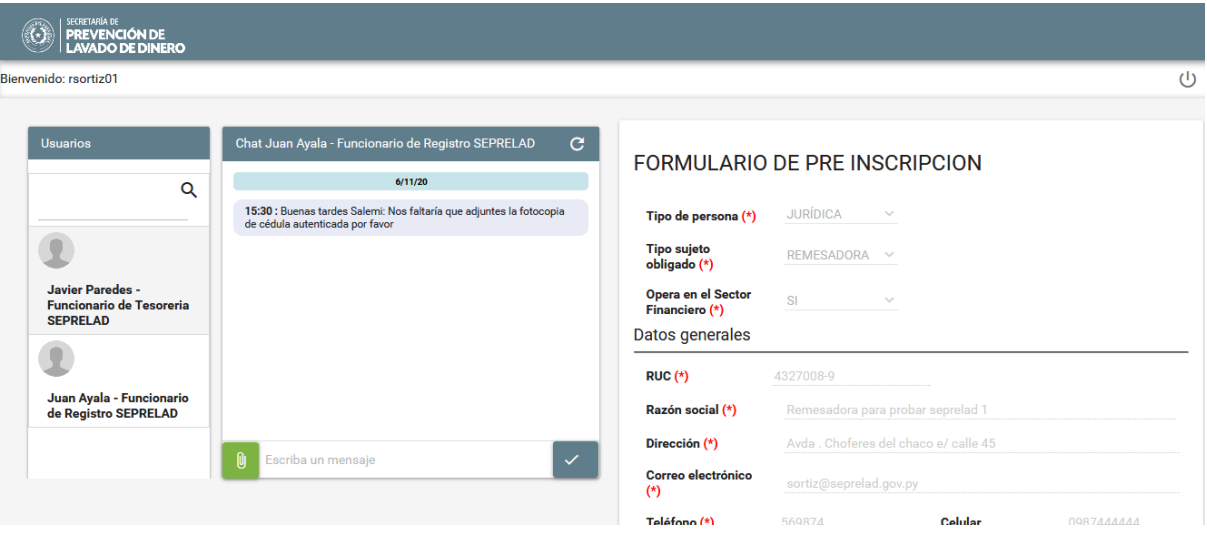

Obs: Si el sujeto obligado no recibe mensaje del usuario de registro, se omite este paso.

#### 7. Realiza las correcciones solicitadas y lo envía.

En caso de que deba adjuntar documentación, hace click en la opción: *Elegir archivo*

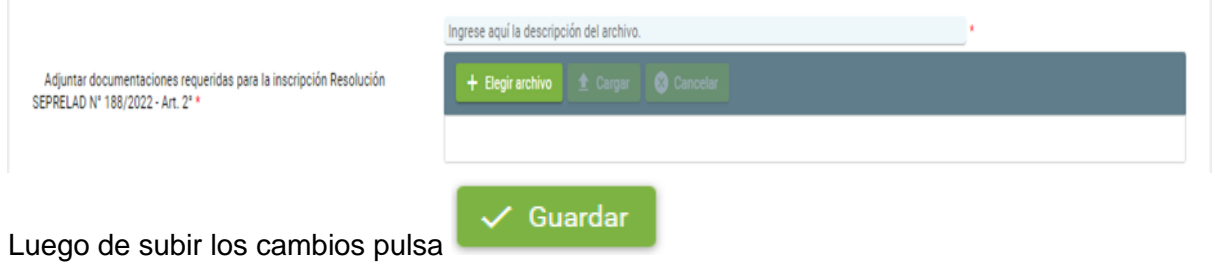

Obs: Si el sujeto obligado no recibe mensaje del usuario de registro, se omite este paso.

#### 8. Recibe la LIQUIDACIÓN DE PAGO por correo electrónico.

Una vez que se han validado las documentaciones, el Sujeto Obligado, recibe por correo electrónico la liquidación de pago, con los detalles correspondientes para realizar el depósito en concepto del arancel.

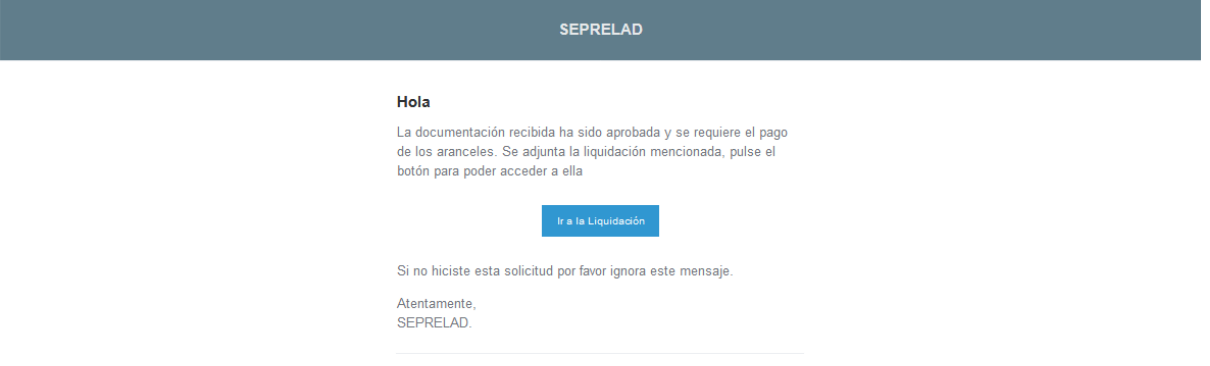

Pulsa el botón **Ir a la Liquidación**, la cual llevará a una página para acceder a la misma.

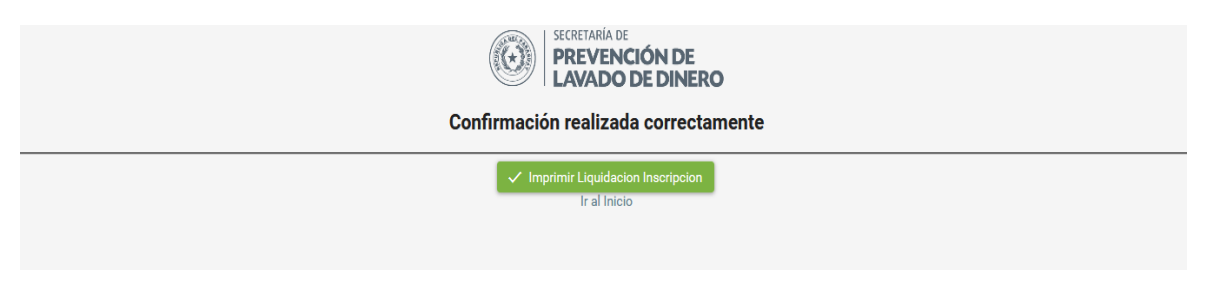

Pulsa **Imprimir Liquidación Inscripción**, que llevará al PDF que contiene el documento.

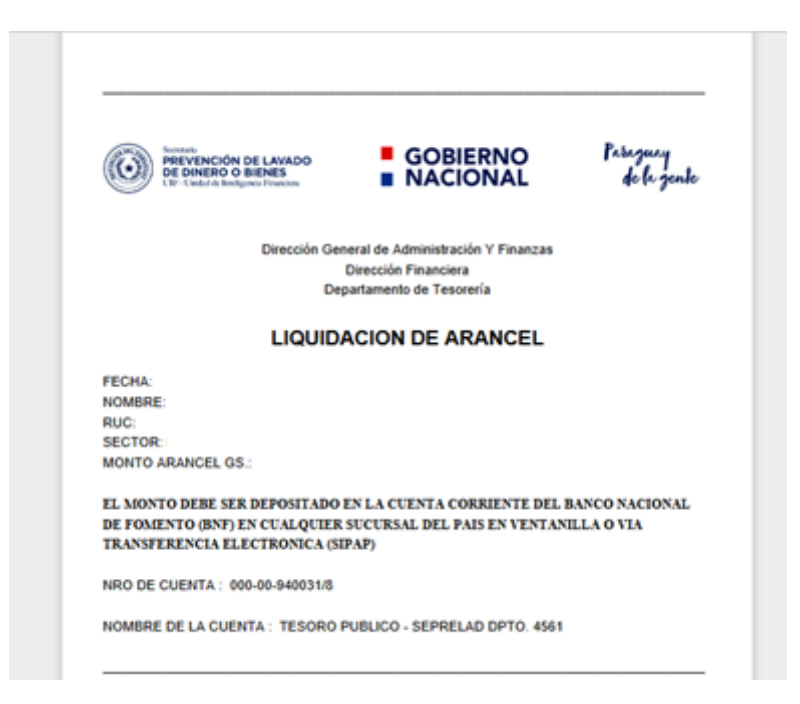

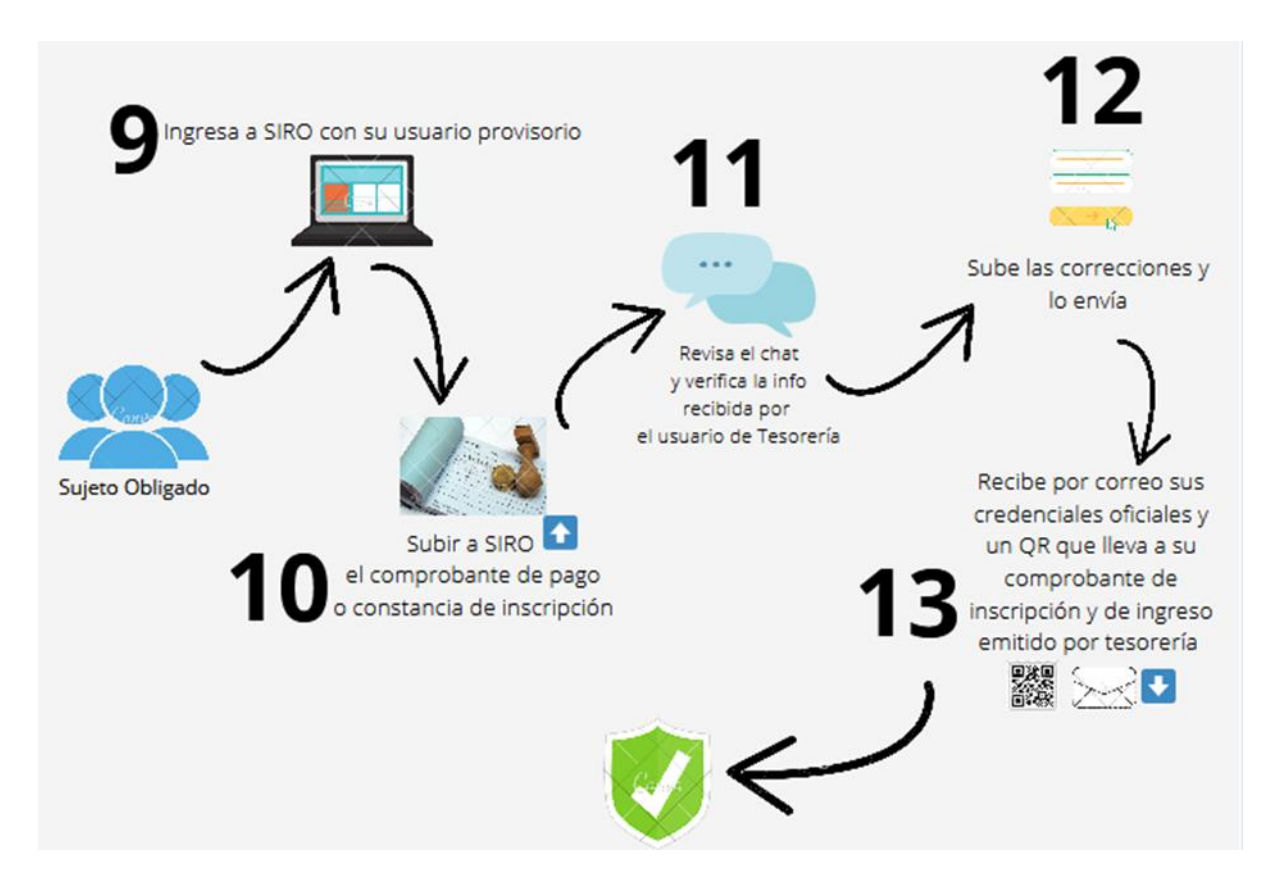

#### Interacción con el funcionario de tesorería.

### 9. Ingresa a SIRO con su usuario provisorio.

El sujeto obligado ingresa al sistema SIRO, con el usuario y la contraseña que recibió por correo.

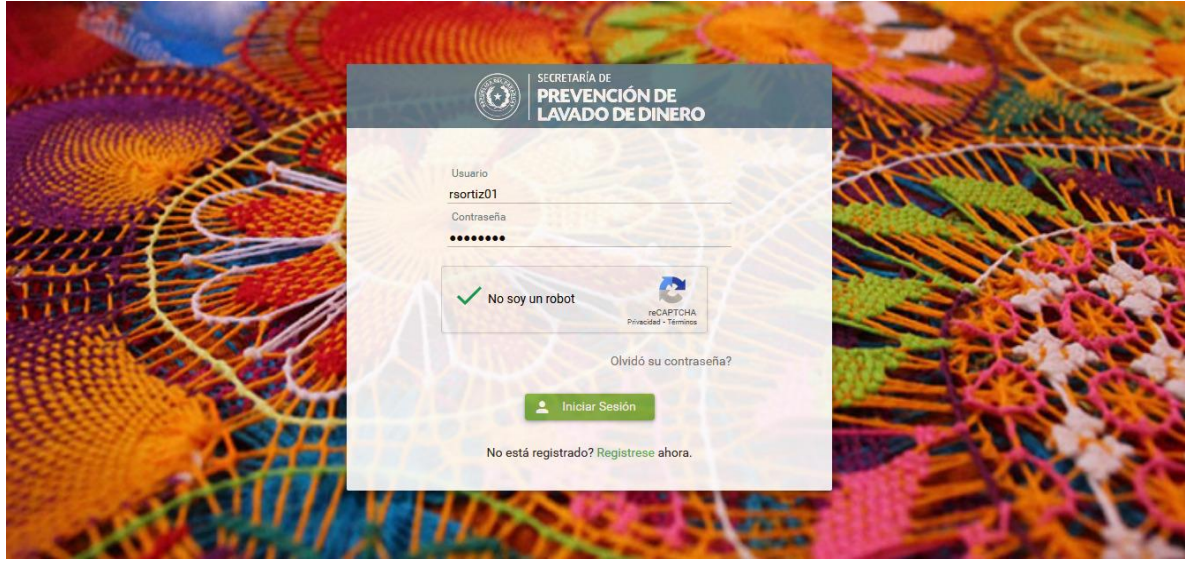

### 10. Subir a SIRO el Comprobante pago o Constancia de Inscripción.

Al ingresar le aparecerá el siguiente mensaje en donde indica como subir el comprobante.

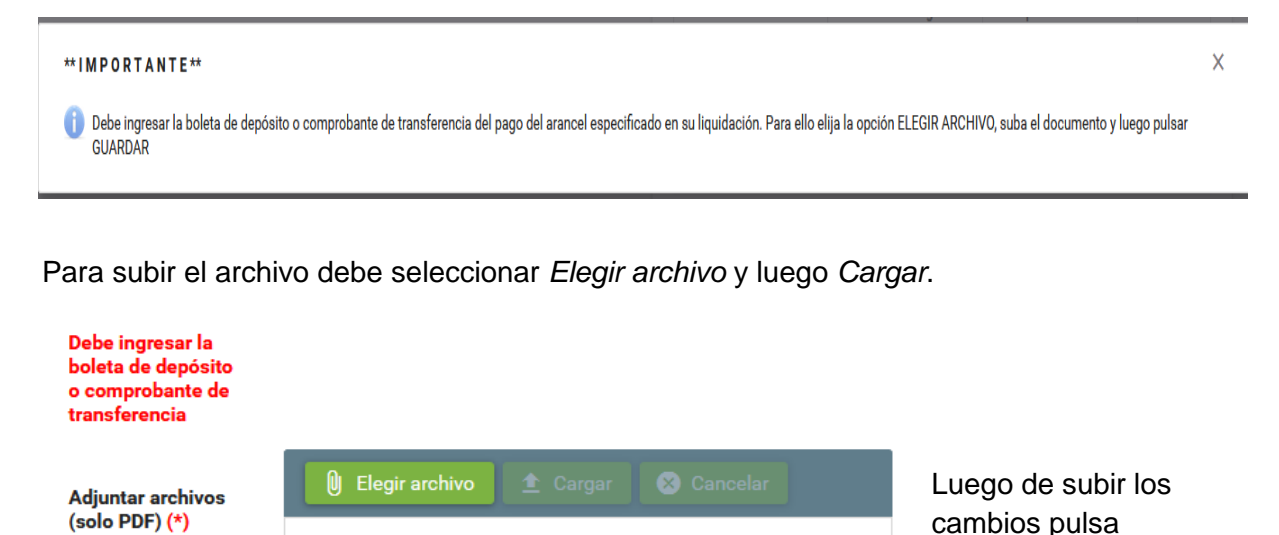

 $\angle$  Guardar

11. Revisa el chat y verifica la información recibida por el funcionario de tesorería.

Si existen inconvenientes con el comprobante adjuntado, el funcionario de tesorería se comunicará con el sujeto obligado, a través del chat del sistema SIRO indicando el inconveniente.

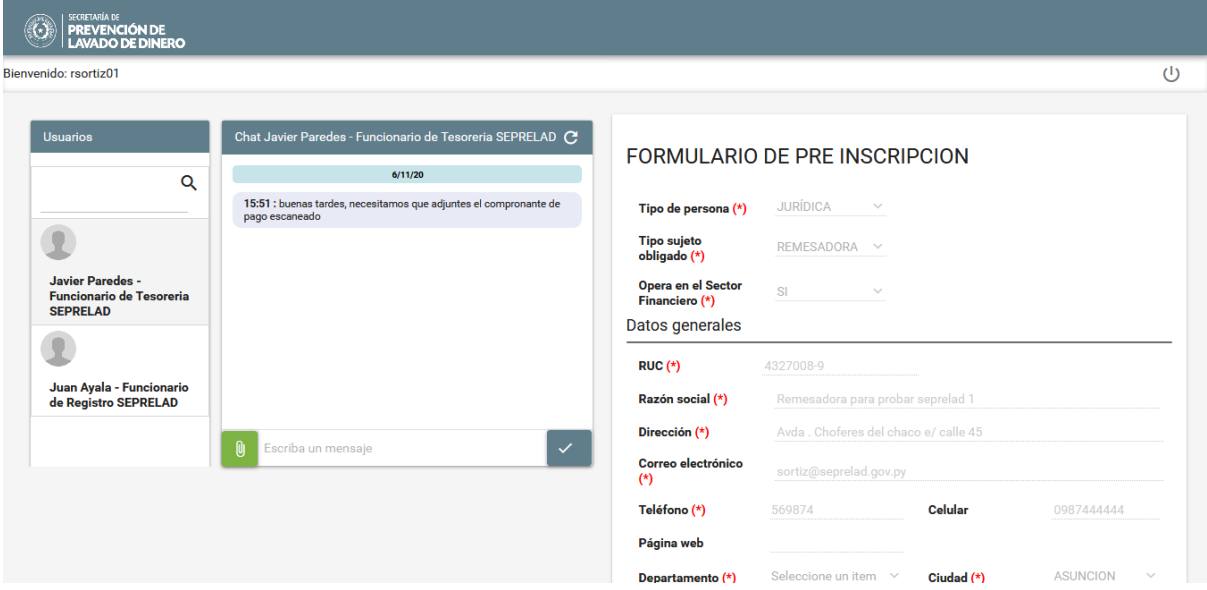

Si el sujeto obligado no recibe mensaje del funcionario de registro, este paso se omite

#### 12. Sube las correcciones y lo envía.

En caso de que deba adjuntar el comprobante solicitado por chat por el funcionario de tesorería, le da a la siguiente opción dentro del formulario

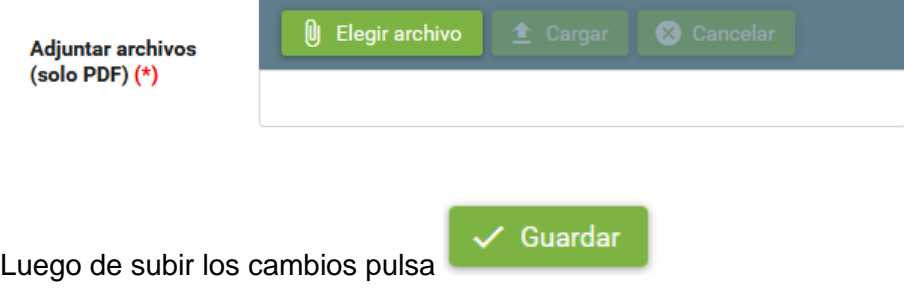

Si el sujeto obligado no recibe mensaje del funcionario de tesorería, este paso se omite

### 13. Recibe un correo con su usuario y contraseña definitiva, el comprobante de ingreso y comprobante de inscripción por medio de un código QR.

El Sujeto Obligado, una vez culminado el circuito de validación por parte del funcionario de tesorería, recibirá un correo con su usuario y contraseña definitiva de acceso, y un código QR para acceder a la Constancia de Inscripción y al Comprobante de ingreso emitido por tesorería.

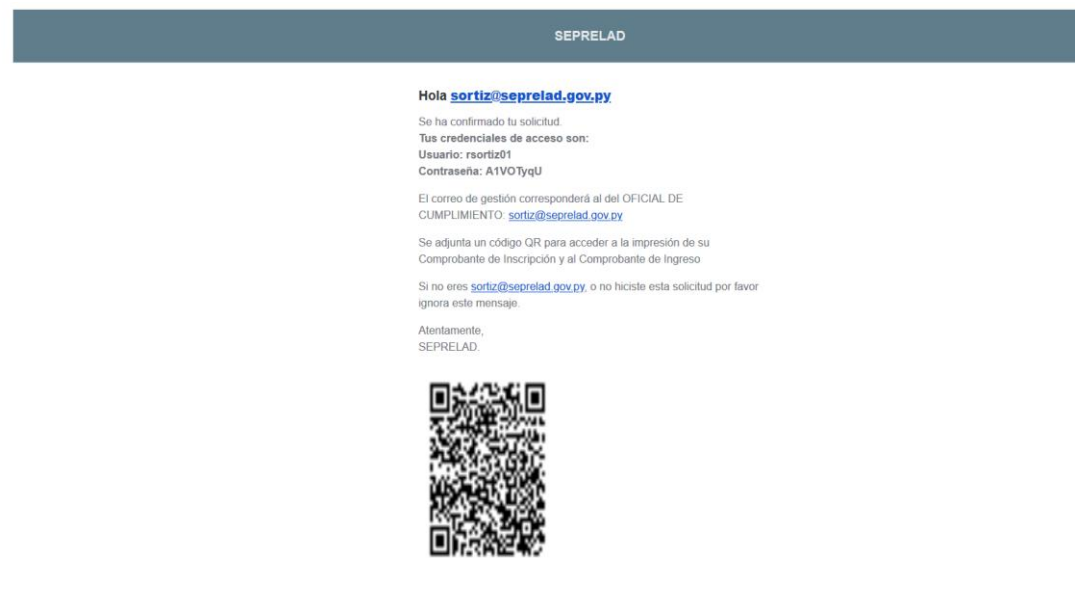

Al escanear el código QR les llevará a la siguiente página.

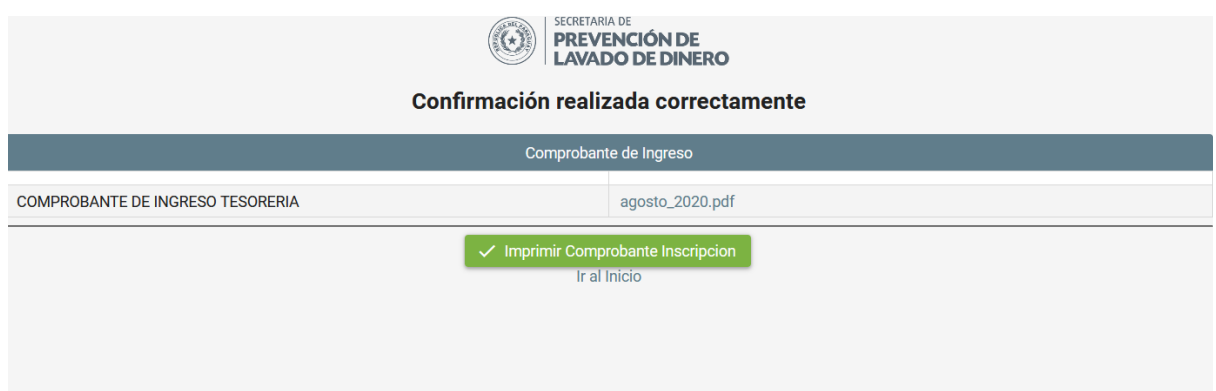

Con esto finaliza el circuito de inscripción del Sujeto Obligado.

**Obs:** si la QR no es detectada por el celular pueden descargarla y usar un lector de QR online. Por ejemplo con:<https://www.codigos-qr.com/lector-qr-online/>